# **instalacion inicial**

## **arduino ide en**

### **windows**

en la pagina de arduino<https://www.arduino.cc/en/software>buscamos la opcion de descragar llamada "DOWNLOAD OPTIONS" , escoja su metodo de descarga , en zip o en la tienda de windows. haga click en arduino.exe

#### **linux**

sudo pacman -S arduino

nos dio este error

```
Picked up JAVA_TOOL_OPTIONS:
Set log4j store directory /home/dasjero98772/.arduino15
WARNING: An illegal reflective access operation has occurred
WARNING: Illegal reflective access by
processing.app.linux.GTKLookAndFeelFixer
(file:/usr/share/arduino/lib/arduino-core.jar) to field
com.sun.java.swing.plaf.gtk.GTKLookAndFeel.styleFactory
WARNING: Please consider reporting this to the maintainers of
processing.app.linux.GTKLookAndFeelFixer
WARNING: Use --illegal-access=warn to enable warnings of further illegal
reflective access operations
WARNING: All illegal access operations will be denied in a future release
java.lang.NullPointerException
     at processing.app.Base.rebuildProgrammerMenu(Base.java:1705)
     at processing.app.Base.<init>(Base.java:286)
     at processing.app.Base.main(Base.java:150)
```
reinstalamos arduino y añadimos las dependencias opcionales de core y AVG

#### **añadir placas esp8266 y esp32**

añadirmos en archivo en la opcion preferencias en "Placas url"

```
 https://dl.espressif.com/dl/package_esp32_index.json,
http://arduino.esp8266.com/stable/package_esp8266com_index.json
```
vamos gestor de trajetas en la opcion del menu "herramientas" , busamos esp8266 y damos click y

luego instalamos, repetimos el proceso con esp32

#### **probmamos la placa**

con un codigo cualquiera como :

```
//codigo .ino
String mensaje = "esp8266 listo para hacer un seguidor de linea";
void setup() {
   // put your setup code here, to run once:
   Serial.begin(9600);
}
void loop() {
   // put your main code here, to run repeatedly:
   Serial.println(mensaje);
   delay(100);
}
```

```
leabssoo_craco_baus_uscau_ou_aadoroou_oa_crues
                  esp8266 listo para hacer un sequidor de linea
                  esp8266 listo para hacer un sequidor de linea
                  esp8266 listo para hacer un seguidor de linea
                  esp8266 listo para hacer un seguidor de linea
                  esp8266 listo para hacer un seguidor de linea
                  esp8266 listo para hacer un sequidor de linea
                  esp8266 listo para hacer un sequidor de linea
                  esp8266 listo para hacer un sequidor de linea
                  esp8266 listo para hacer un seguidor de linea
                  esp8266 listo para hacer un seguidor de linea
                  esp8266 listo para hacer un seguidor de linea
                  esp8266 listo para hacer un seguidor de linea
                  esp8266 listo para hacer un seguidor de linea
                  esp8266 listo para hacer un seguidor de linea
                  esp8266 listo para hacer un seguidor de linea
                  esp8266 listo para hacer un seguidor de linea
                  esp8266 listo para hacer un seguidor de linea
test completo :) esp8266 listo para hacer un seguidor de linea
```
#### **Notas**

seria bueno instalar esptool

From: <https://wiki.unloquer.org/> -

Permanent link: **[https://wiki.unloquer.org/personas/jero98772/seguidor\\_linea/setup/start](https://wiki.unloquer.org/personas/jero98772/seguidor_linea/setup/start)**

Last update: **2021/05/26 01:14**

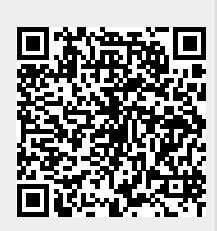

- https://wiki.unloquer.org/